## **Access a live webinar you registered for**

- 1. After you log into your account with The Coalition's LMS, you'll see the **Home** page below (otherwise, click on the **Home** tab to navigate to this page).
- 2. In the **My Training** tab, scroll down the **Learning Plans** and click on the title of the offering for which you want to access <sup>a</sup> live webinar

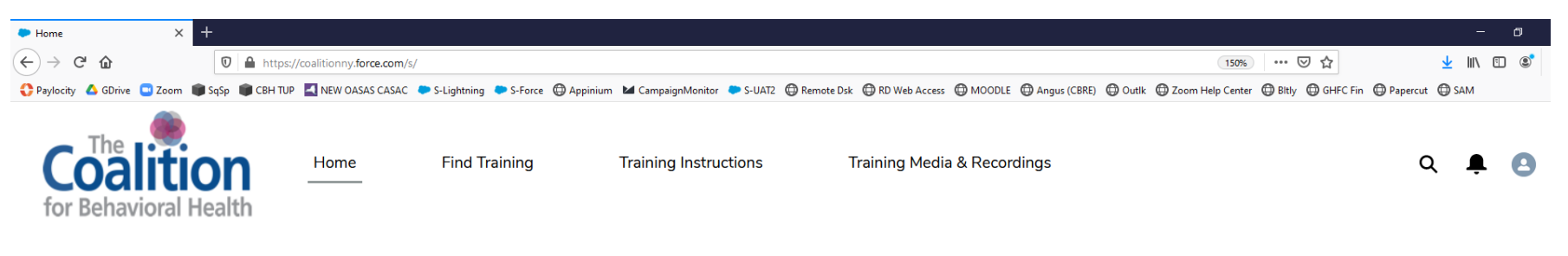

## Welcome to your training page!

- . If you click on the "Find Training" tab above, you'll be able to search and register for our upcoming training offerings.
- . If you click on the "My Training" tab below, you'll be able to access our live webinar on the day of the training, as well as post-training evaluations and quizzes a day after the live webinar you attend.
- . If you click on the "My Completion Certificates/CEUs" tab below, you'll be able to access your certificates after you complete a training in its entirety (including completing any applicable training evaluation and quiz).
- . If you click on the "Training Media & Recordings" above, you'll be able to access any available recorded content form our live webinars.

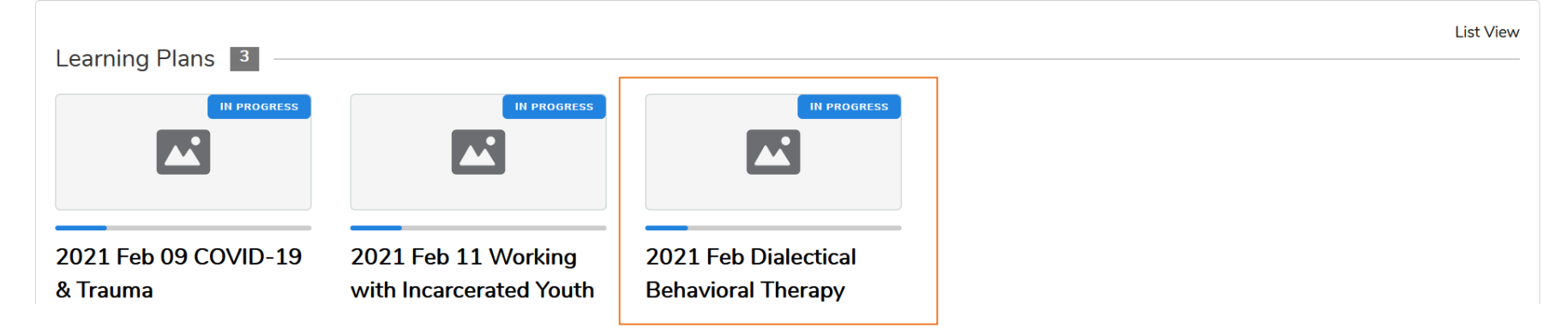

## My Completion Certificates / CEUs My Training

- 3. Once you're on the offering's training page, scroll down to view the **Learning Activities\***
	- a. **Note**: You must complete the Learning Activities in order from top to bottom. You must complete the Learning Activities on top first before you can access the Learning Activities further down.
- 4. Once you complete the **Training Policies Check‐in & Attestation**, you can then access the live webinar. Click on the View button or the title of the training offering

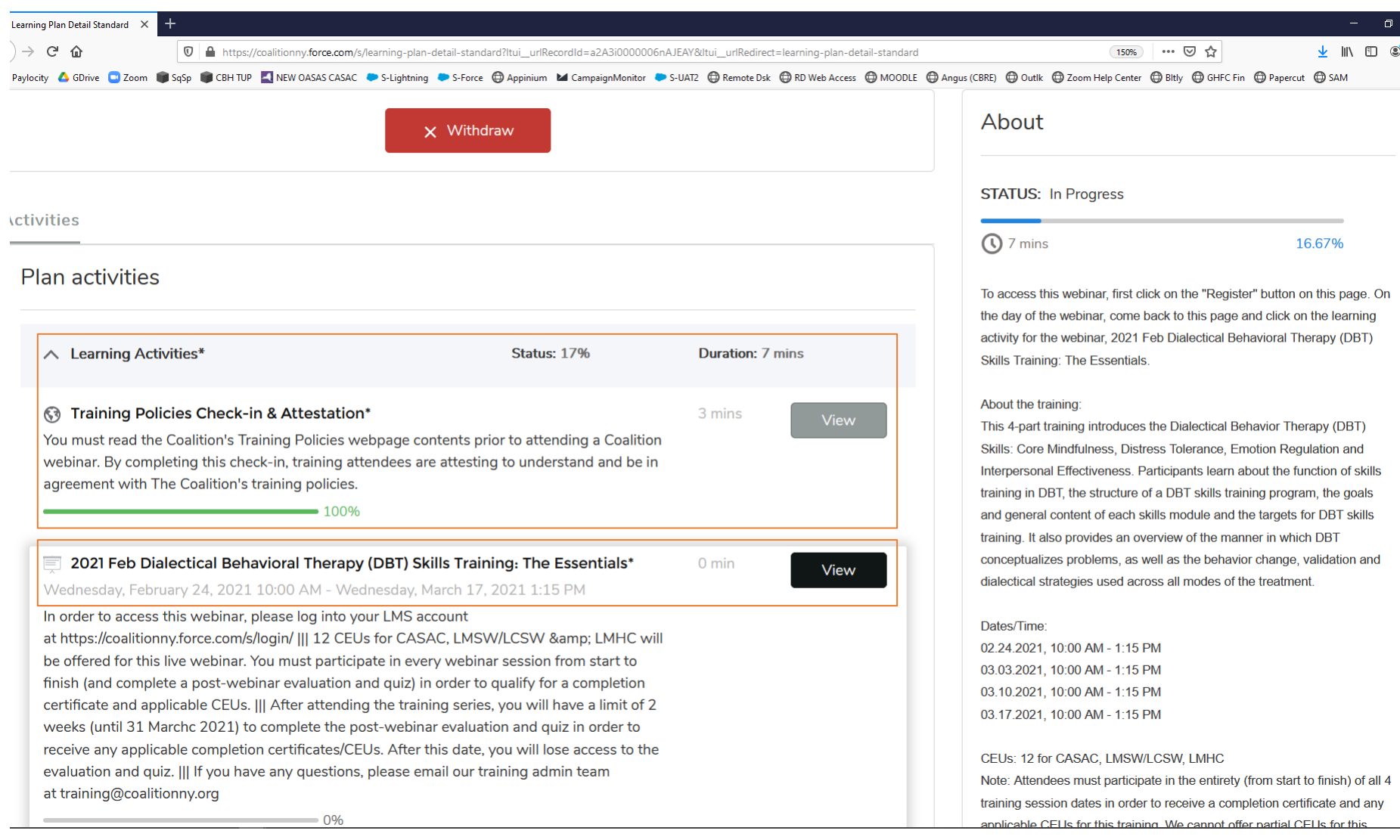

- 5. Under **Sessions,** click on the title of the training session you want to attend (if there are training dates, choose the one for today's live webinar).
- 6. Under **Location**, click on the Zoom join link to enter the live webinar room.

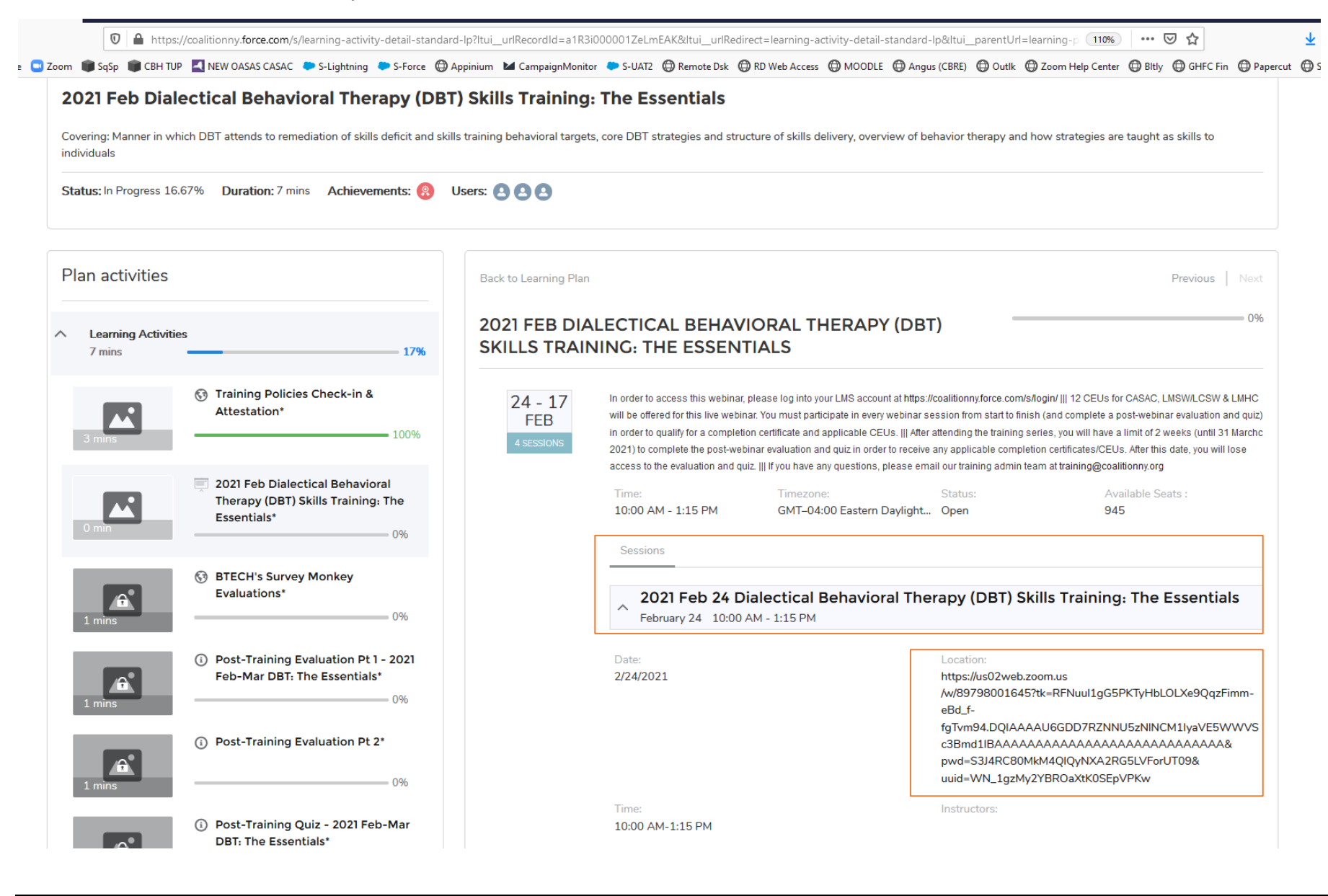